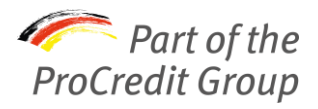

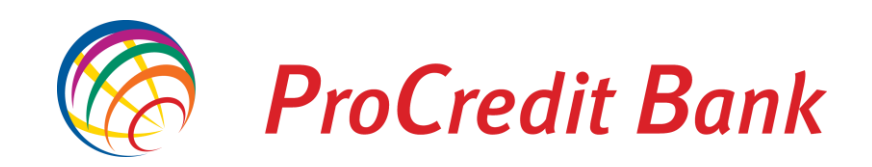

# Aprobarea plăților online cu cardul **ProCredit Bank**

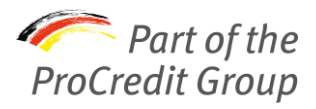

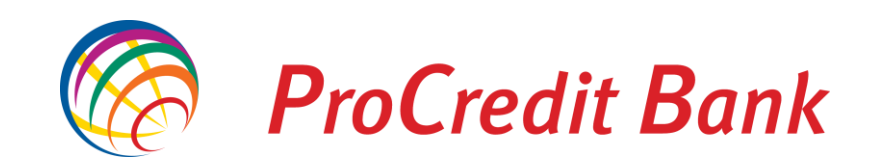

#### Aprobare biometrică prin aplicația MobileSign

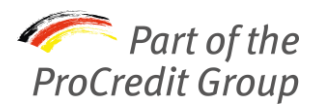

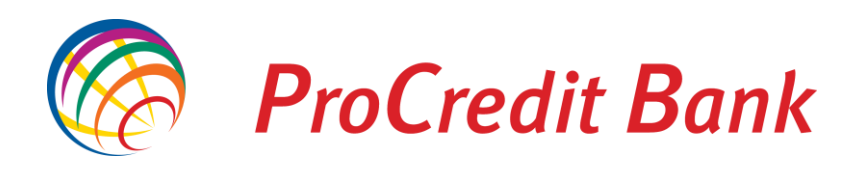

#### Activarea serviciului

- 1. Soliciți din Prob@nking Plus activarea opțiunii de biometrie la tranzacțiile online cu cardul
- 2. După ce primești mesaj în Prob@nking Plus că este activată, o poți folosi imediat
- √ Trebuie să ai setarile telefonului pe biometrie (recunoaștere facială / amprentă)
- √ Trebuie să ai aplicația MobileSign instalată, sincronizată cu Prob@nking Plus/Mobile Banking și cu setările pe biometrie

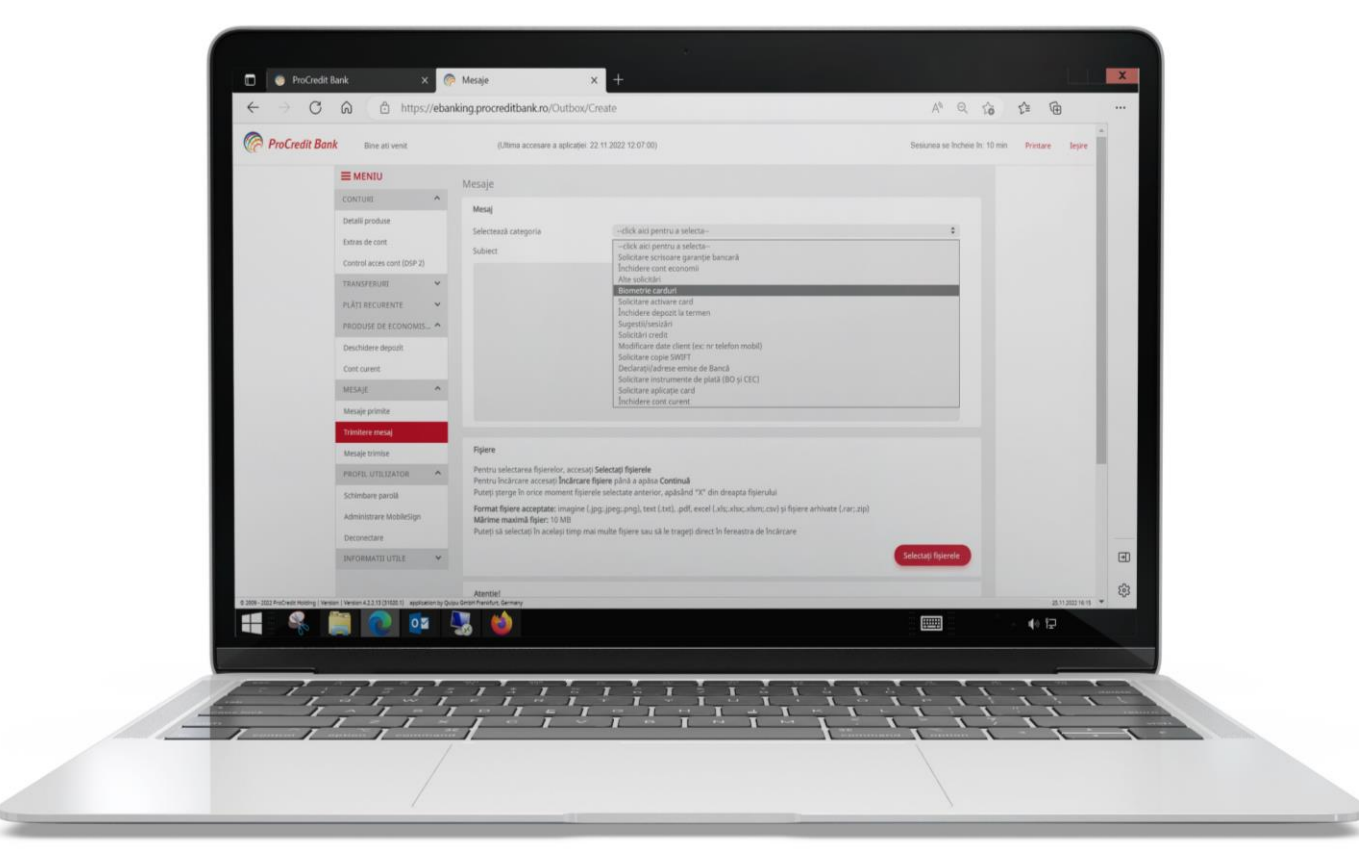

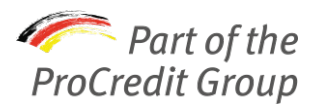

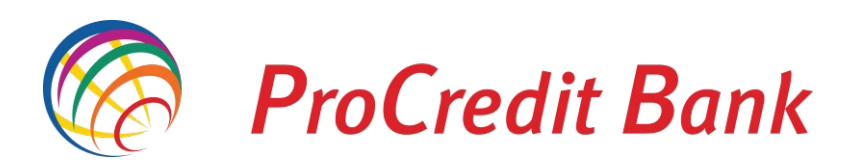

### Pași de utilizare

La efectuarea tranzacțiilor online pentru sume de peste 25 EUR (echivalent în RON) vei urma următorii pași:

1.Aprobi plata din MobileSign;

2.Te întorci în pagina de plată a comerciantului pentru finalizarea tranzacției.

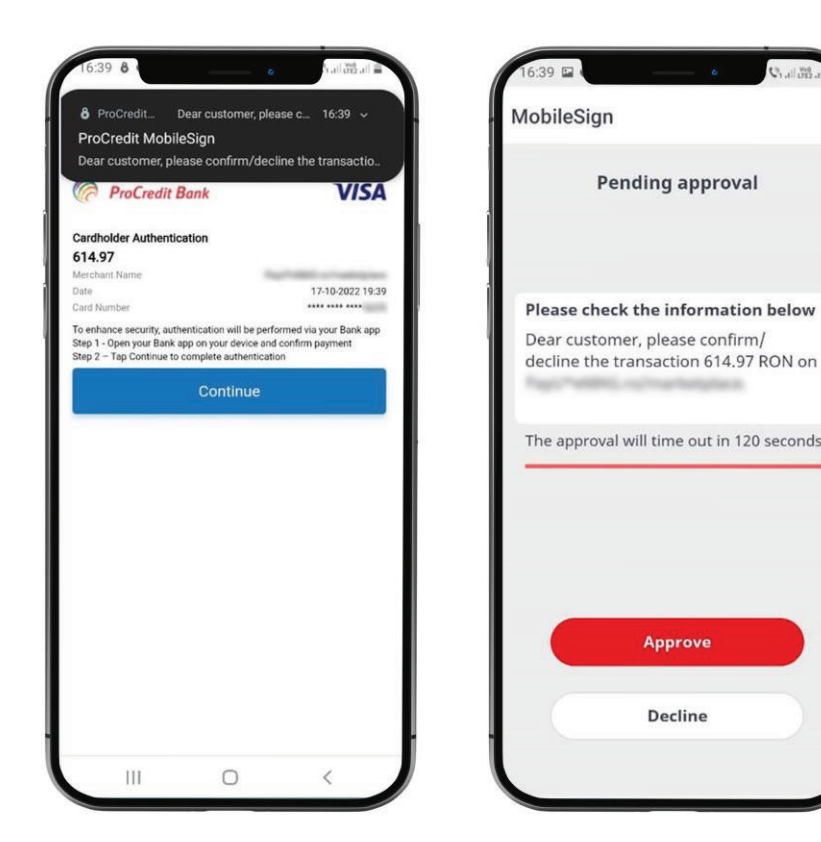

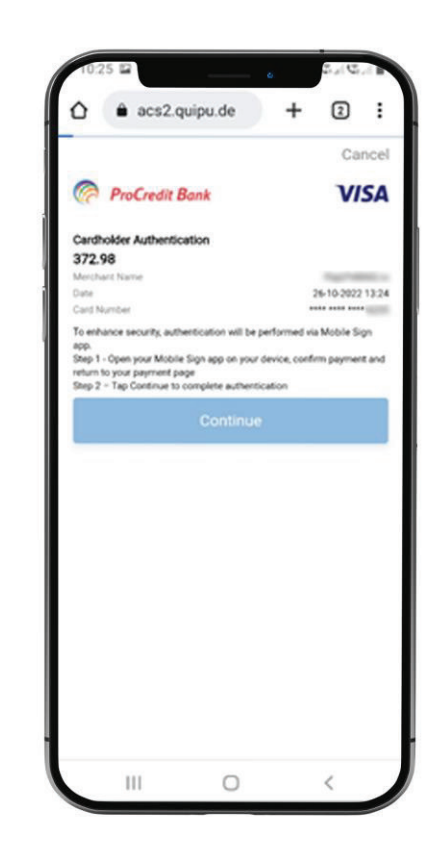

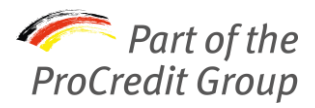

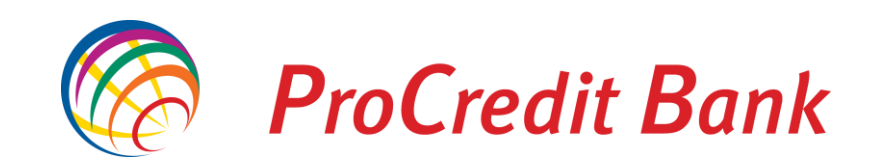

### Aprobare cu SMS și parolă

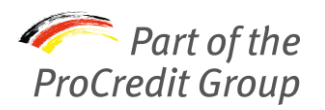

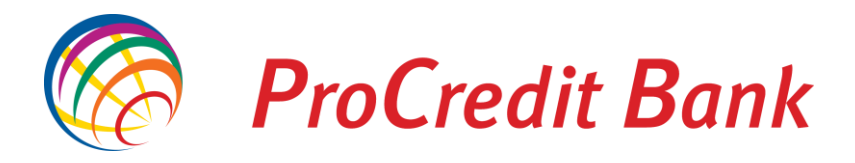

## Pași de utilizare

- 1. Pe pagina de plată a site-ului introduci datele solicitate și dai click pe butonul pentru confirmarea plății.
- 2. Introduci parola statică, formată din ultimele 6 cifre din CNP-ul titularului cardului (Cod Numeric Personal).
- 3. Introduci parola primită prin SMS în fereastra nou deschisă.

În cazul în care nu ai introdus parola în timpul alocat, ai posibilitatea de a solicita retrimiterea unei noi parole, prin accesarea butonului "Resend dynamic password".

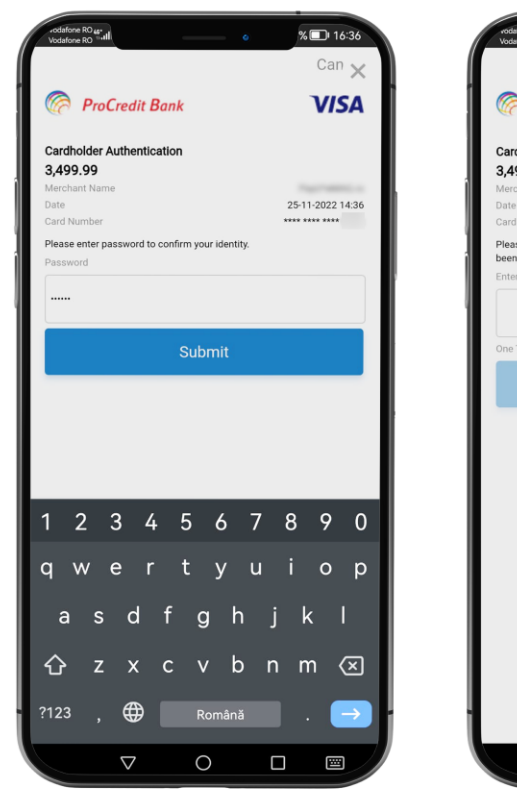

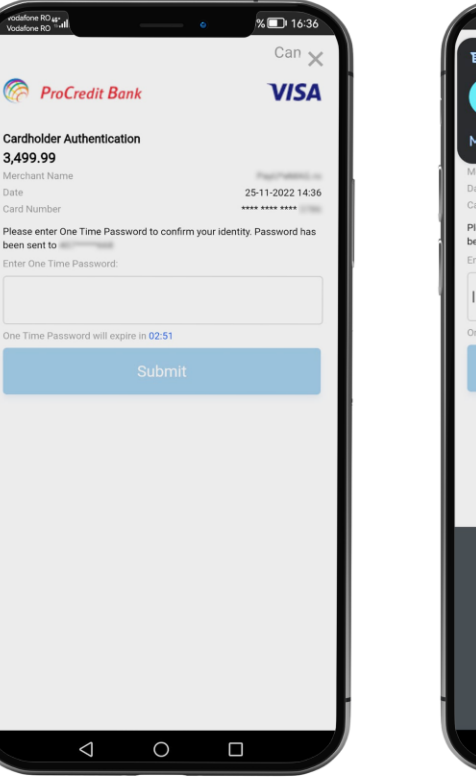

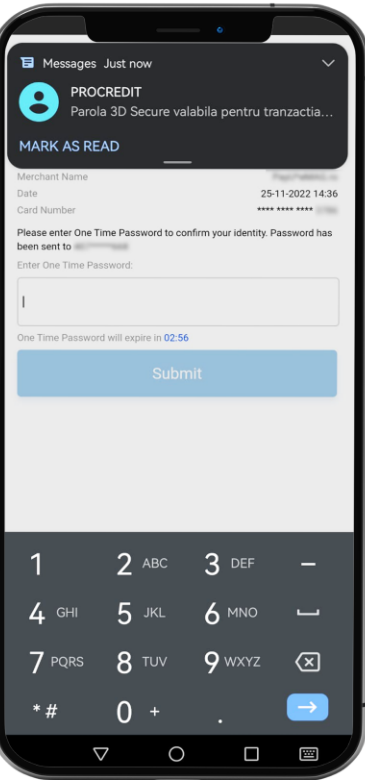